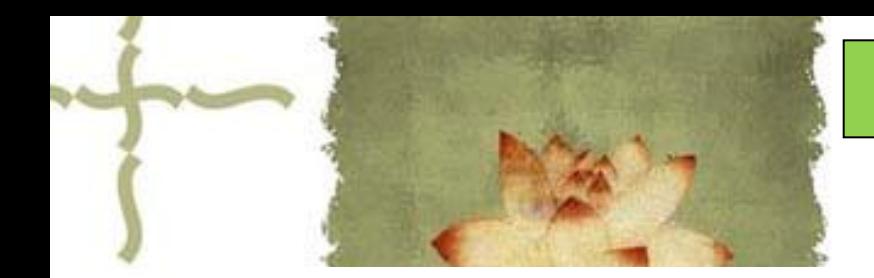

《平面设计( Photoshop CS6 ) 》

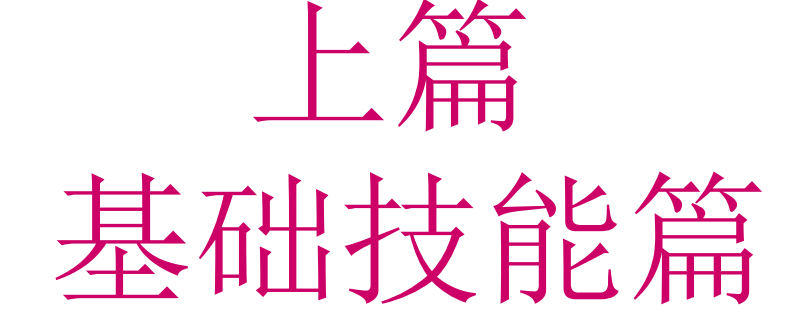

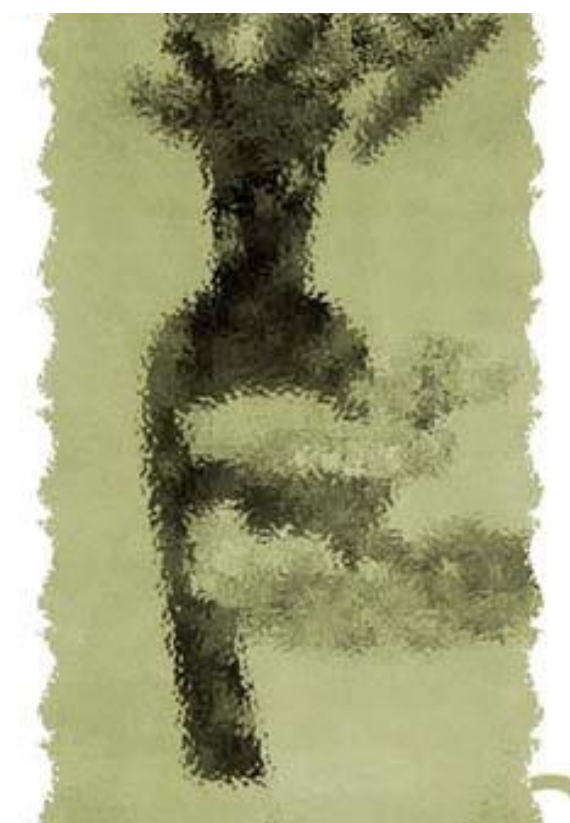

## 主讲人:庄报春

## 基础技能篇

▲专题一 PS工具箱使用1-选区工具 ▲专题二 PS工具箱使用2-编辑工具 ▲专题三 图层基本应用 ▲专题四 利用图层蒙版合成图像 ▲专题五 图像色彩的调整 ▲专题六使用滤镜设置特效 ▲专题七 路径和通道的使用

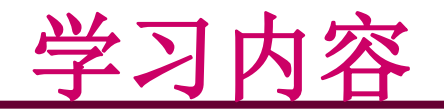

一、模糊滤镜 二、扭曲滤镜 三、油画滤镜 四、纹理滤镜

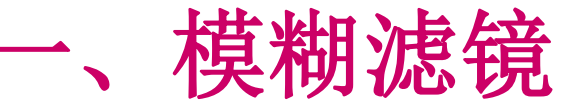

模糊滤镜: 实现模糊效果。

### 实例**1**:飞驰的汽车

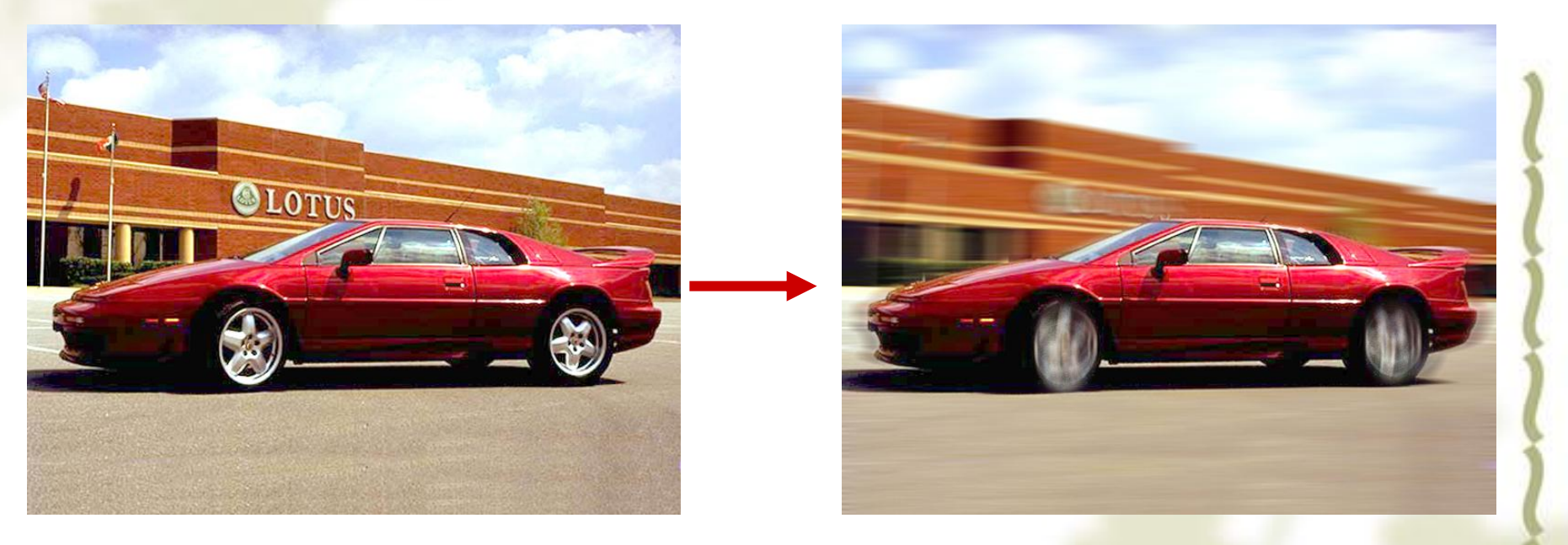

处理前 しょうきょう しゅうしょう こうしゃ めつり 外理后 しゅうかん

操作要点:背景设为动态模糊,车轮设为径向模糊

参考视频: 《**Photoshop CS**视频教程》**9.1** 滤镜和选区

### 二、扭曲滤镜

实例**2**:天边的彩虹 扭曲滤镜: 实现扭曲效果。

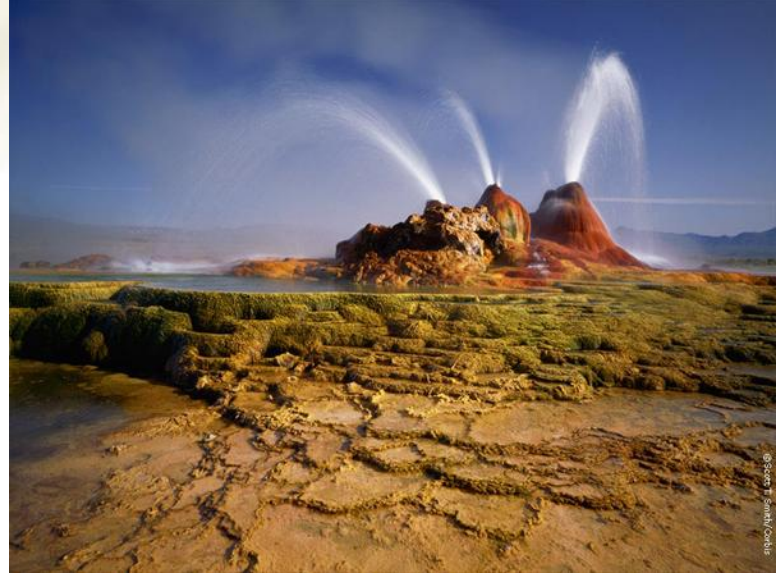

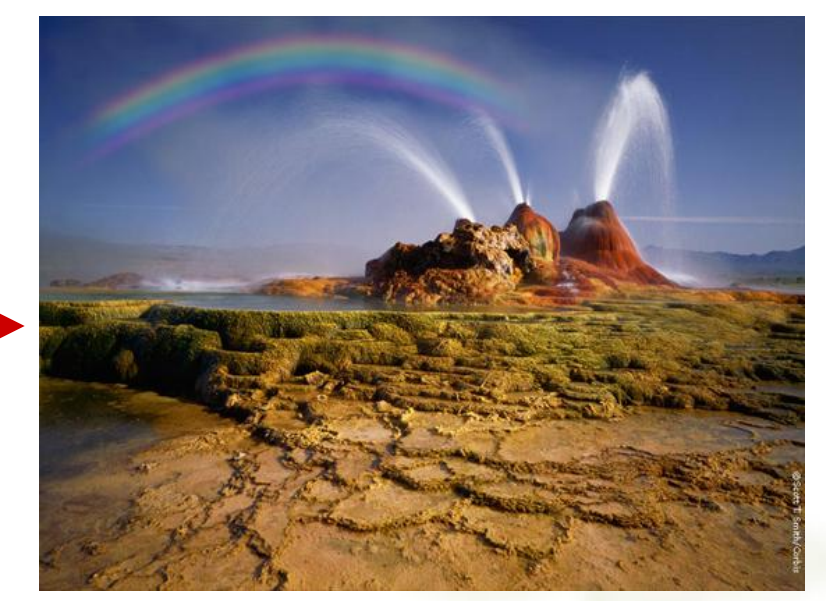

处理前 しょうしゃ しゅうしゃ しゅうしゃ め理后 しゅうしょう

- 操作要点:**1**、制作彩虹条:新建一图层,渐变填充一竖形长条区域,应用滤 镜**-**扭曲**-**切变,形成彩虹条
	- **2**、调整彩虹条的位置和方向
	- **3**、用橡皮擦擦除两边,使渐隐
	- **4**、对彩虹图层使用高斯模糊进行模糊处理
	- **5**、设置彩虹图层的透明度为合适值
	- 参考视频: 《**Photoshop CS**视频教程》**9.2** 复位滤镜

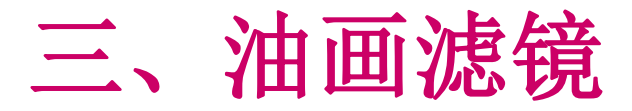

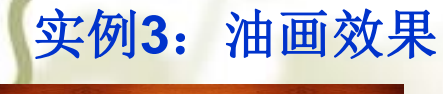

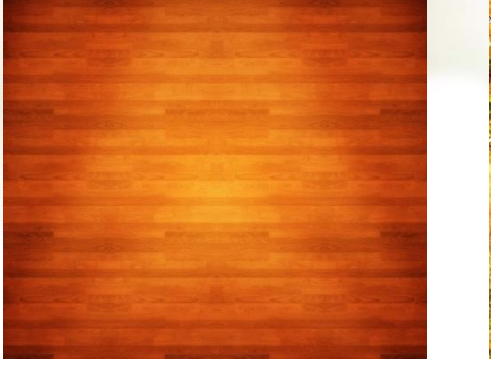

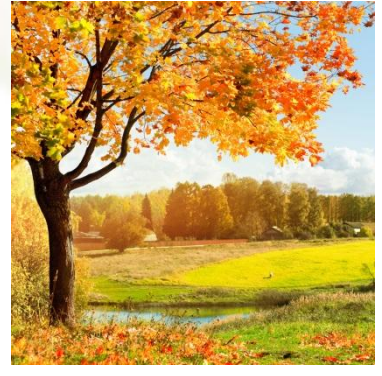

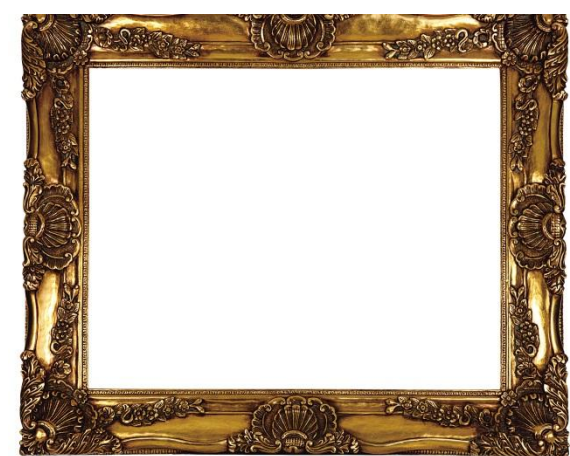

提示: 油画效果:滤镜**—**油画

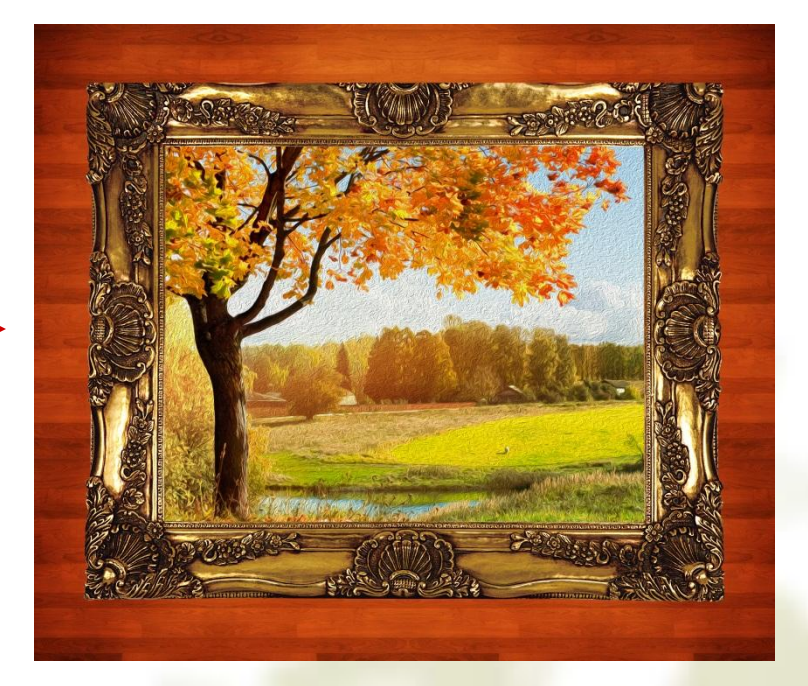

处理前 处理后

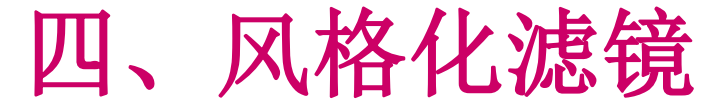

### 实例**4—**火焰字效果

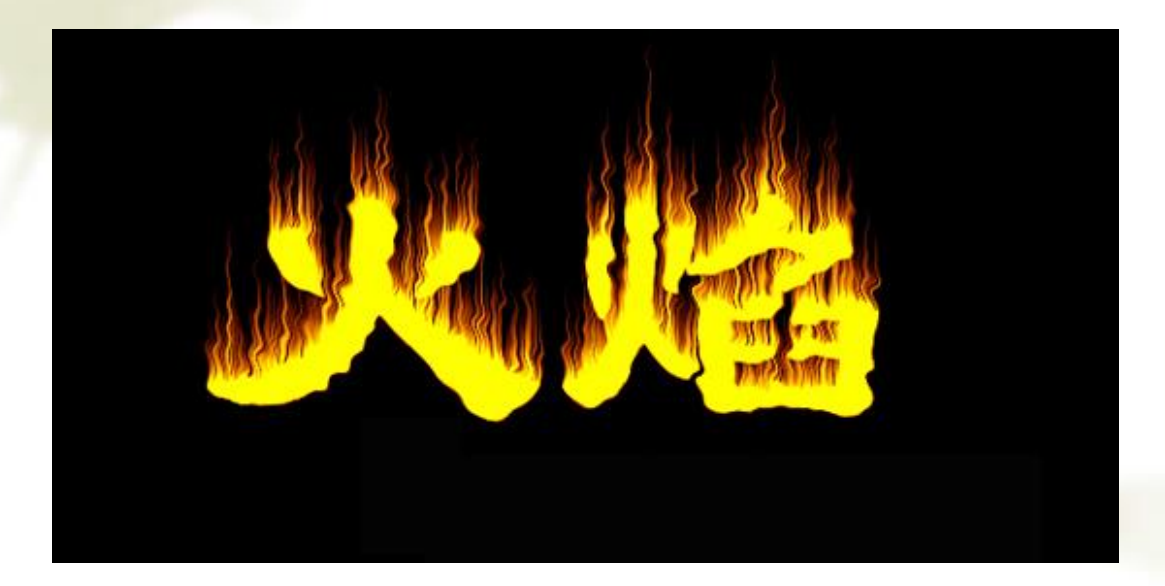

操作要点:**1**、火焰效果:滤镜**—**风格化**—**风(重复使用滤镜可使火焰效果更明显)  **2**、文字的扭曲效果:滤镜**—**扭曲**—**波纹  **3**、颜色调整:图像**—**调整**—**色彩平衡(高光部分:加深红色、加深黄色)

参考视频: 《**Photoshop CS**视频教程》**9.3** 重复使用滤镜

# 综合实例**1—**照片做旧效果

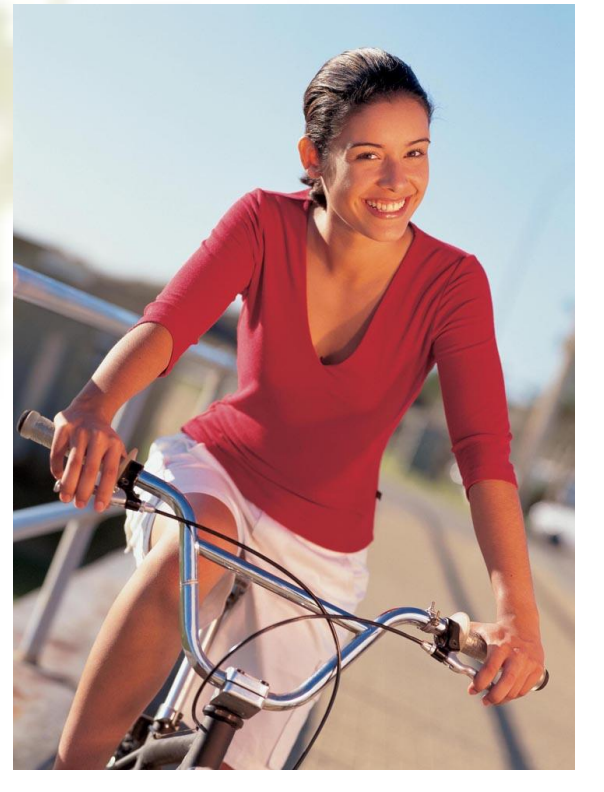

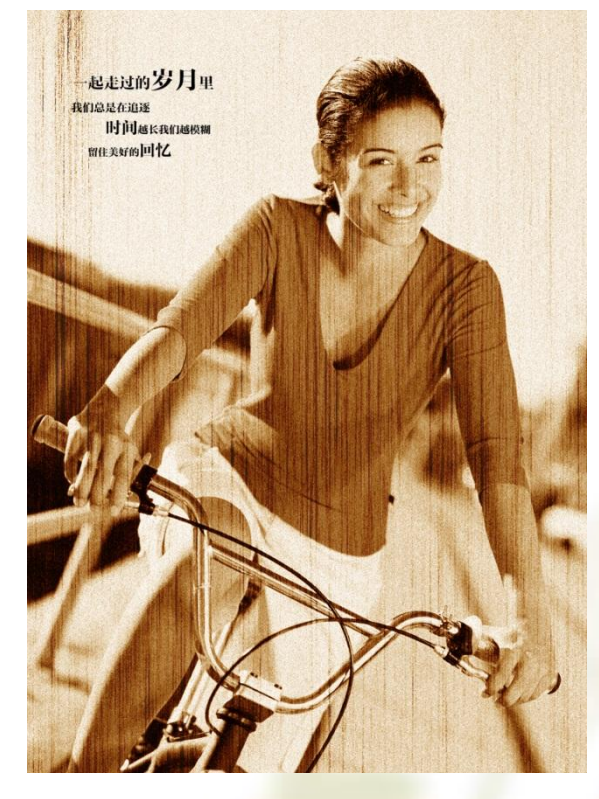

处理前 しょうしゃ しゅうしゃ しゅうしゃ めいりょう めいりょう めいりょう めいりょう

提示:**1**、照片做旧:

- (**1**)照片去色 :图像**—**调整**—**去色
- (**2**)加深红色、加深黄色:图像**—**调整**—**变化
- (**3**)添加杂色 :滤镜**—**杂色
- **2**、使用"滤镜**--**渲染**--**纤维"制作纤维化图层
- **3**、适当设置图层混合模式、图层的不透明度

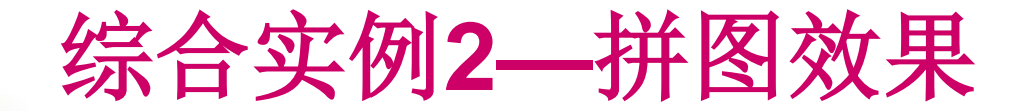

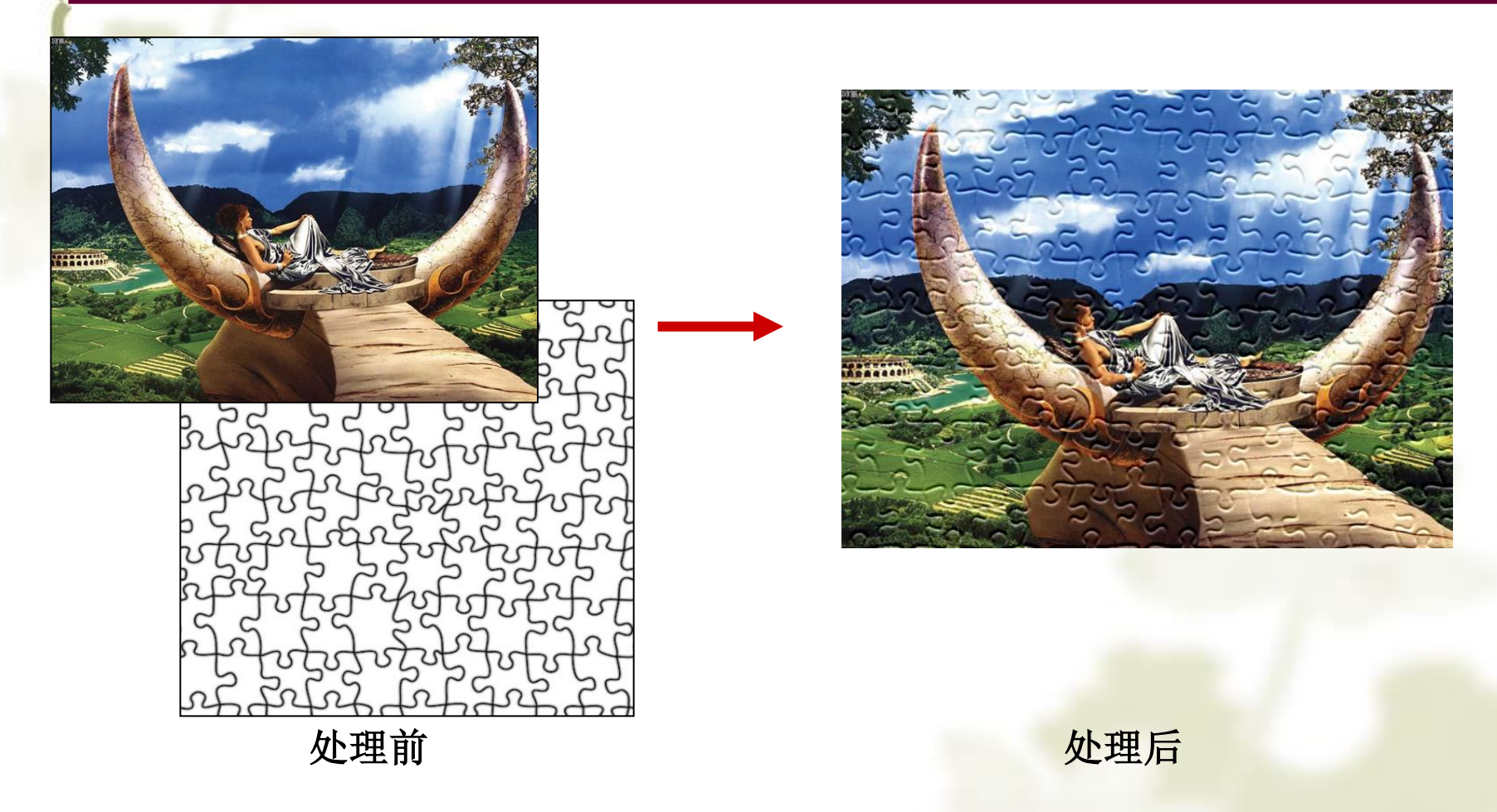

### 操作提示:滤镜**—**滤镜库**—**纹理**—**纹理化**—**载入纹理

参考视频: 《**Photoshop CS**视频教程》**9.4** 滤镜实例**—**拼图效果